# **Advanced Video Interceptor**

## **Contents**

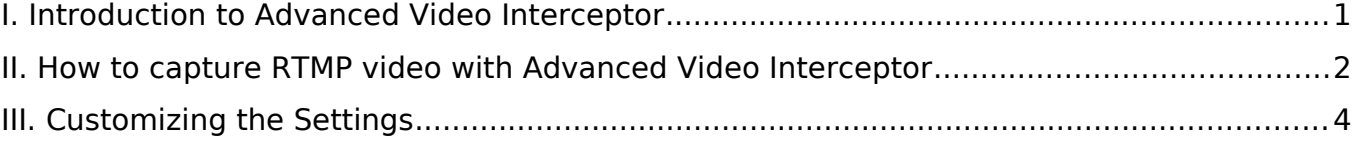

# <span id="page-1-0"></span>**I. Introduction to Advanced Video Interceptor**

**Advanced Video Interceptor** is a unique video capturing technology developed to improve support with RTMP video streams and their variations. This technology brings compatibility with a huge number of video web-sites, beyond the most popular video sharing sites covered by **Basic Video Ripping** described on our web-site here: <http://www.riptiger.com/oninstall.html>

If you can't download a certain video using Basic Video Ripping, follow this guide in order to learn how to use Advanced Video Interceptor that supports premium video web-sites.

**Advanced Video Interceptor** is a dedicated RTMP stream ripping engine that acts in a specific way in order to capture video. It achieves compatibility with any RTMP web-site by intercepting the video stream from the browser / disguising itself to a streaming server as a browser.

Advanced Video Interceptor is only available in the RipTiger Ultimate edition [\(http://www.riptiger.com/editions.html\)](http://www.riptiger.com/editions.html) and can be disabled or enabled in the program settings.

## **Advanced Video Interceptor fact list**

- 1. Advanced Video Interceptor is triggered automatically when an RTMP stream is detected in any browser.
- 2. Advanced Video Interceptor downloads are designated by a Flash icon.
- 
- 3. Advanced Video Interceptor detects an RTMP video as it starts playing in the browser and intercepts it with a pop-up screen (which will be covered in detain in the "How to" section).
- 4. After Advanced Video Interceptor starts downloading the video, the browser window can be closed.
- 5. Multiple simultaneous downloads are supported with Advanced Video Interceptor.
- 6. On some video web-sites, Advanced Video Interceptor will detect the video stream even if its preceded by commercials.
- 7. Advanced Video Interceptor can save a portion of the video (this is useful when capturing live streams), if you click the "Stop" button in the RipTiger window next to the active download.

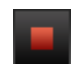

## <span id="page-2-0"></span>**II. How to capture RTMP video with Advanced Video Interceptor**

- 1. Launch **RipTiger Ultimate**
- 2. Open an RTMP video in **any browser**
- 3. **Advanced Video Interceptor** will detect the video as it starts playing, and "steal" the stream from your browser giving you three options:

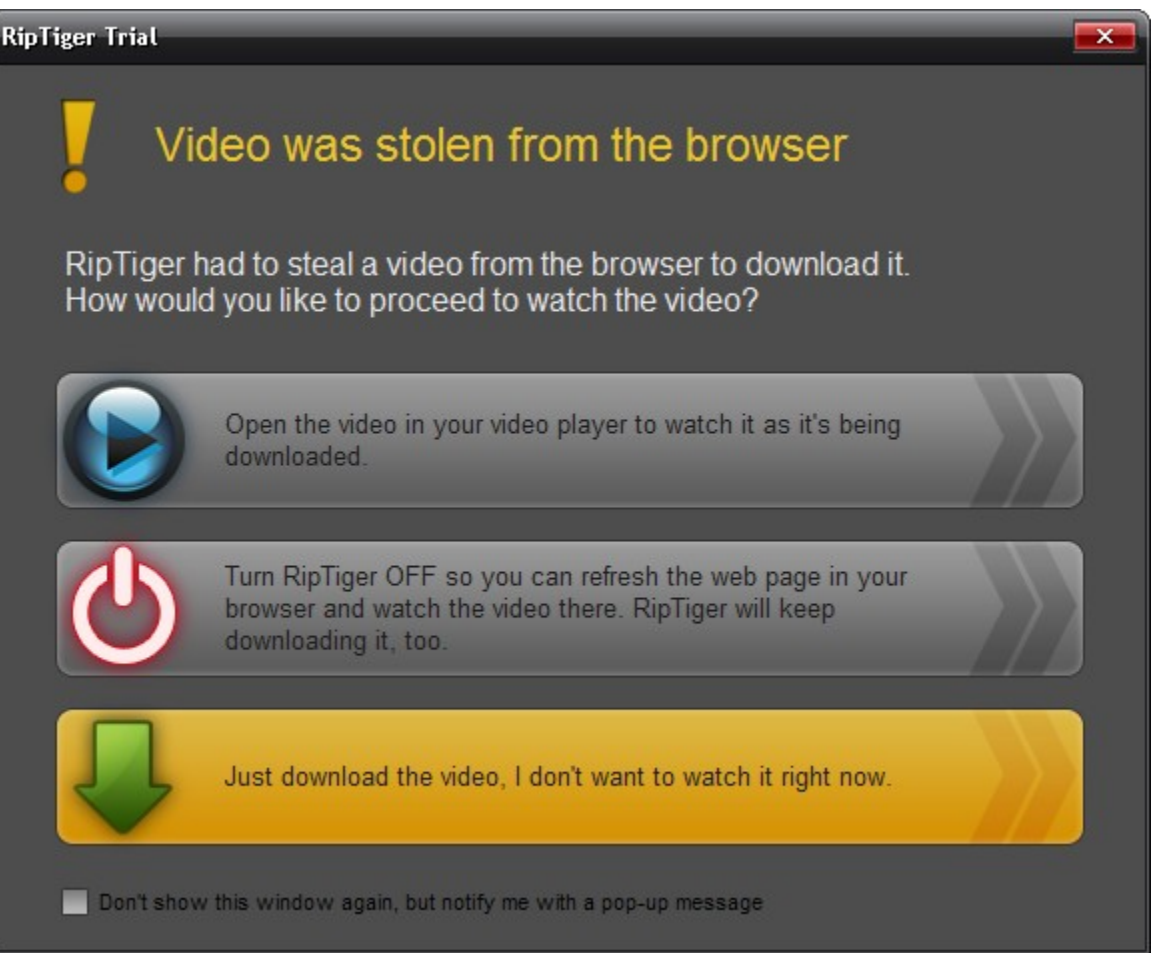

The options do the following:

**Option 1** opens the video for watching in the system default video players, as it's being downloaded.

**Option 2** turns RipTiger capturing capabilities off without affecting the initiated download, so you can manually refresh the web page and watch the video in your browser.

**Option 3** downloads the video without displaying it in either your browser or your video player.

4. The video will be **downloaded / displayed**, based on the option you selected. The download progress will be shown in the RipTiger window. An example of Option 2 is demonstrated below:

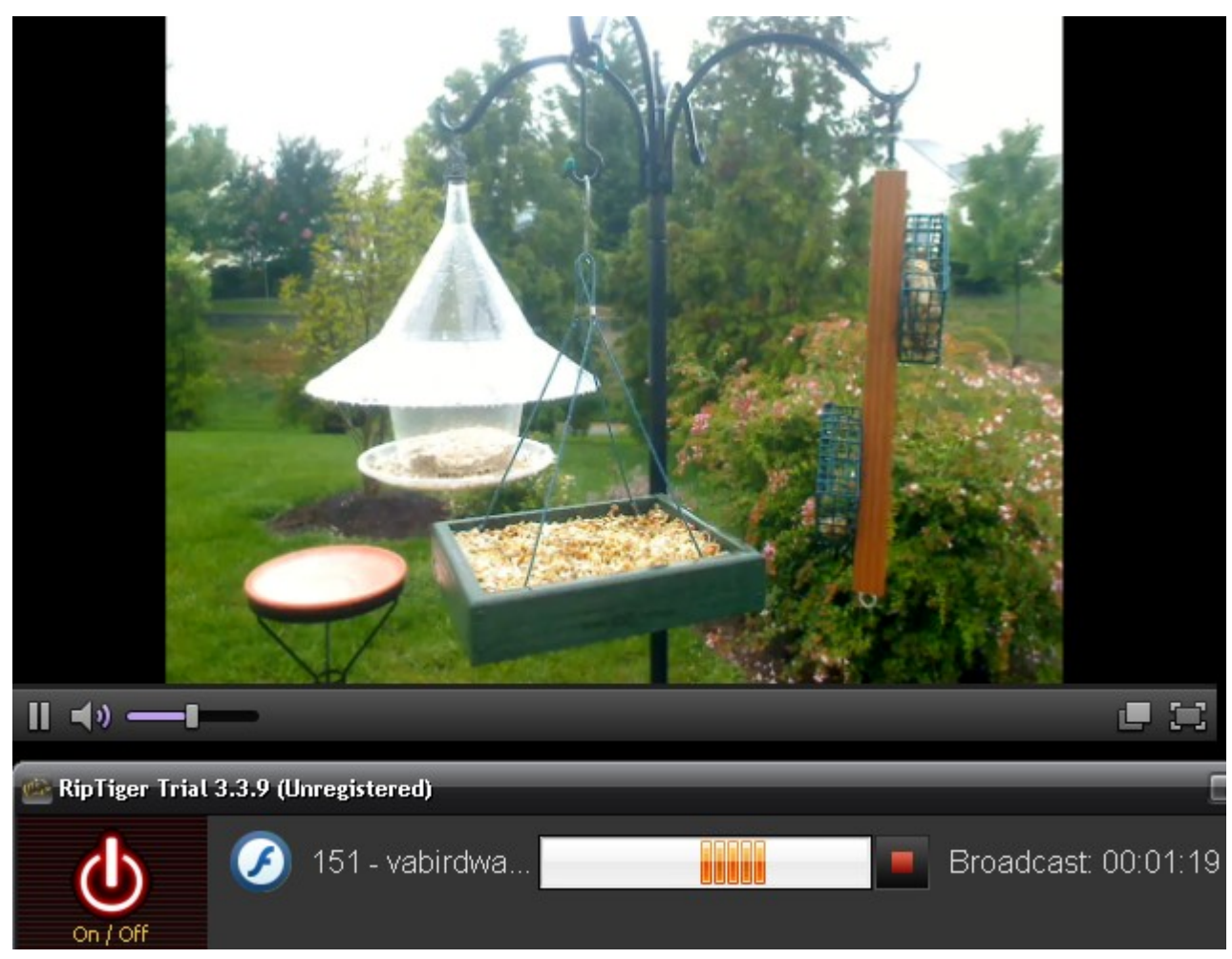

5. After the download process is completed, your video can be automatically / manually converted to any popular format. Both the original and the converted video files are saved in the RipTiger download folder.

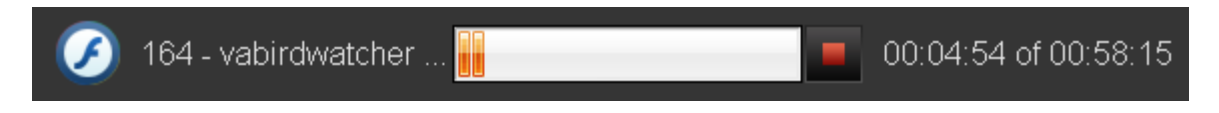

6. You can transfer the converted video to your **iPod** or **other portable device**

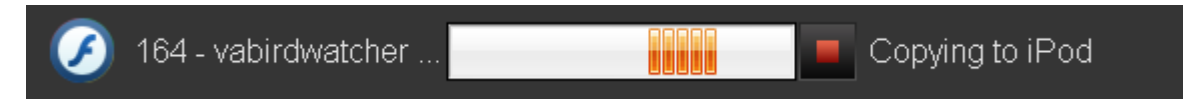

**7. Enjoy!**

# <span id="page-4-0"></span>**III. Customizing the Settings**

#### 1. **Download to folder:**

Specify a folder where you want RipTiger to save all your downloaded and converted videos.

#### **2. Download filter:**

- a. **Download SWF clips:** Specify if you want RipTiger to monitor and download SWF files. Some SWF files contain video and presentation, but the vast majority contains advertisements. The option is unchecked by default.
- b. **Enable Advanced Ripping:** An option for RipTiger Ultimate to enable or disable the Advanced Video Ripping engine. Changing this option requires a reboot. You can learn more about this feature on page 2 under "Introduction to Advanced Video Ripping".
- c. **Warn me when I need to use Advanced Video Ripping:** This option enables / disables notifications from RipTiger for videos that can only be downloaded with Advanced Video Ripping**.**
- d. **Allow stealing video streams from the browser:** An option for RipTiger Ultimate to enable or disable the **Advanced Video Interceptor** engine, described on our web-site:<http://www.riptiger.com/oninstall.html>
- e. **Convert video after downloading:** toggles automatic conversion of downloaded videos.

#### 3. **Stop advanced ripping when there's no sound in video for:**

RipTiger Ultimate partially relies on the sound output to determine when a flash video ends. If the video doesn't produce sound for the specified period in seconds, the capturing will be stopped automatically.

#### 4. **Convert files to:**

Choose the format you want to convert your downloaded videos to.

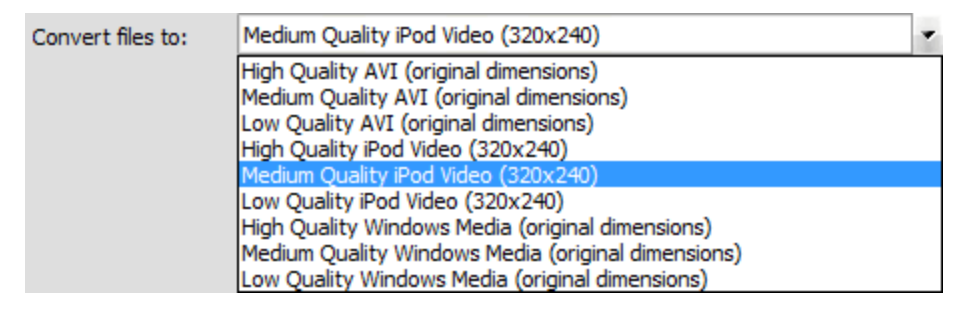

#### 5. **Compatibility mode:**

Use the default setting "OFF", unless otherwise recommended by the support team. This option is strictly for troubleshooting purposes.

### 6. **When I close the window, do this:**

A setting the determines the program behavior when you try to close it.

Note: The settings will apply to all downloads that start after you click "OK" in the settings window.